**Product Guide** 

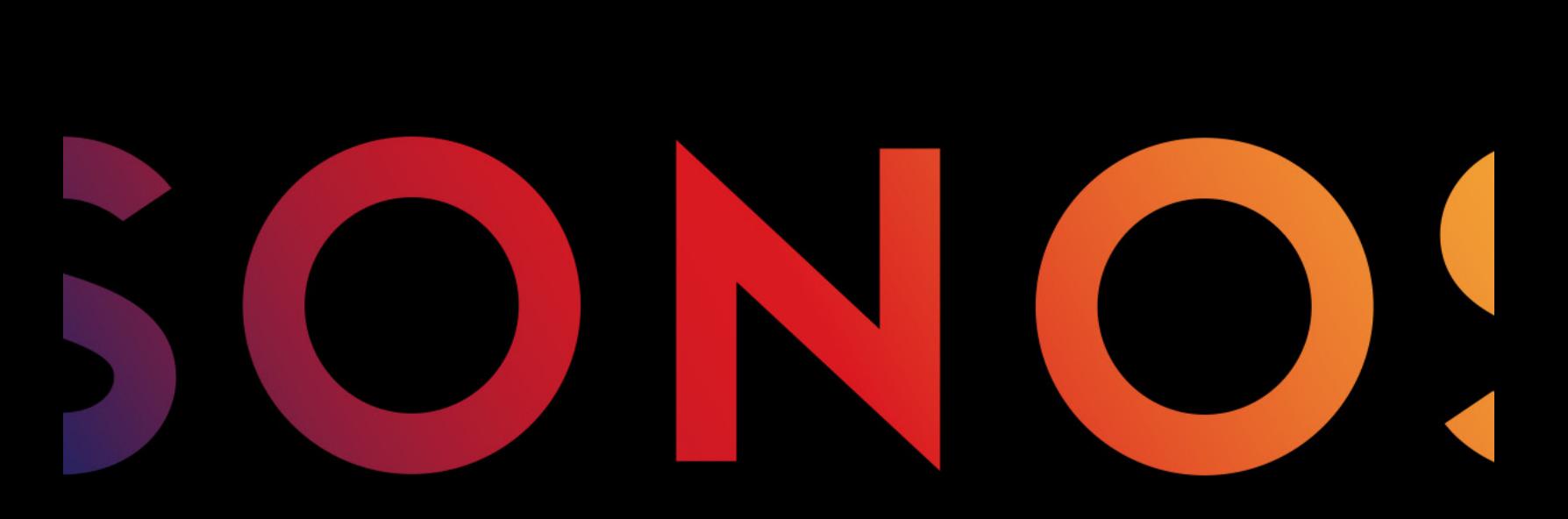

**System Setup** 

THIS DOCUMENT CONTAINS INFORMATION THAT IS SUBJECT TO CHANGE WITHOUT NOTICE.

No part of this publication may be reproduced or transmitted in any form or by any means, electronic or mechanical, including but not limited to photocopying, recording, information retrieval systems, or computer network without the written permission of Sonos, Inc. Sonos and all other Sonos product names and slogans are trademarks or registered trademarks of Sonos, Inc. Sonos Reg. U.S. Pat. & Tm. Off.

Sonos products may be protected by one or more patents. Our patent-to-product information can be found here:

#### sonos.com/legal/patents

iPhone®, iPod®, iPad®, Airplay®, iTunes®, OS X® and Apple Music™ are trademarks of Apple Inc., registered in the U.S. and other countries.

Windows® is a registered trademark of Microsoft Corporation in the United States and other countries.

Android™ is a trademark of Google, Inc.

Amazon, Kindle, Kindle Fire, the Amazon Kindle logo and the Kindle Fire logo are trademarks of Amazon.com, Inc. or its affiliates.

Sonos uses MSNTP software, which was developed by N.M. Maclaren at the University of Cambridge.

© Copyright, N.M. Maclaren, 1996, 1997, 2000; © Copyright, University of Cambridge, 1996, 1997, 2000.

All other products and services mentioned may be trademarks or service marks of their respective owners.

May 2016

©2004-2016 by Sonos, Inc. All rights reserved.

# System Setup

# New to Sonos?

It takes just a few steps to get your Sonos Wireless HiFi System up and running. To review the network requirements, see [Your Home Network](#page-3-0) and make sure your home is ready for Sonos, and then go to Setting [Up a New Sonos System](#page-6-0) for installation instructions.

For more information about Sonos products, review our product guides at [www.sonos.com/guides](http://www.sonos.com/guides).

# Already have Sonos?

If you are adding products to an existing Sonos system, see [Adding to an Existing Sonos System](#page-16-0) for more information.

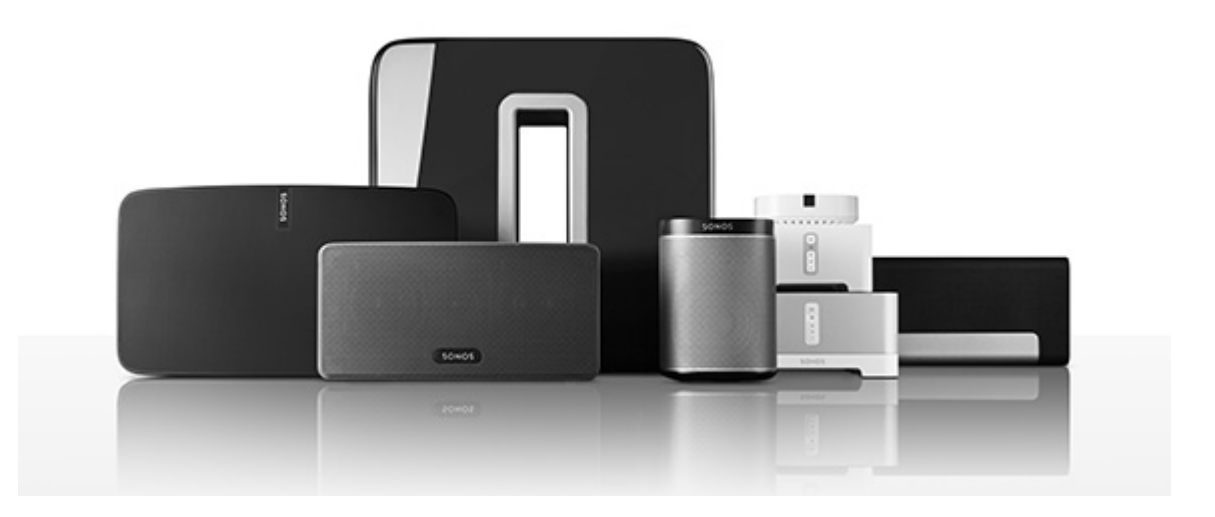

# The Sonos App

You can use the free Sonos app with any compatible device, including:

- Sonos app (Android)—Android 2.2 and higher; certain features require later versions. (Standard wireless setup is only supported on Android 2.3 or 4.0 and higher.) Touch the Play Store or Market button on your Android device to download the free Sonos app from Google Play.
- Sonos app (iOS)—iPhone, iPad and iPod touch running iOS 7.0 or later; certain features may require later versions.

Touch the **App Store** button on your iPhone, iPod touch or iPad to download the free Sonos app, or download the application from iTunes®. (If you download from iTunes, you will need to sync before you see the Sonos logo display on your device.)

- Sonos app (PC)—Windows® XP SP3 and higher; certain features require later versions. (Standard [wireless setup is only supported on Windows 7 and higher.\)](http://www.sonos.com/support/downloads)  [Download from our website at](http://www.sonos.com/support/downloads) www.sonos.com/support/downloads.
- Sonos app (Mac) Macintosh<sup>®</sup> OS X 10.7 or later [Download from our website at](http://www.sonos.com/support/downloads) www.sonos.com/support/downloads.

Note: Sonos CONTROL has been discontinued, but it's compatible with your new Sonos product.

# <span id="page-3-0"></span>Your Home Network

To access Internet music services, Internet radio, and any digital music stored on your computer or Network-Attached Storage (NAS) device, your home network must meet the following requirements:

### Home network requirements

Note: Your network must have a high-speed Internet connection, as the Sonos system is designed to provide you with free, online software updates. Your Sonos system must be registered to receive these updates so be sure to register during the setup process. We do not share your e-mail address with other companies.

- High-speed DSL/Cable modem, or fiber-to-the-home broadband connection for proper playback of Internet-based music services. (If your Internet service provider only offers Satellite Internet access, you may experience playback issues due to fluctuating download rates.)
- If your modem is not a modem/router combination and you want to take advantage of Sonos' automatic online updates, or stream music from an Internet-based music service, you must install a router in your home network. If you do not have a router, purchase and install one before proceeding. If you are going to use the Sonos Controller app on an Android™ or iOS device, or you are setting up Sonos wirelessly, you will need a wireless router.

Note: Sonos communicates over a 2.4GHz home network supporting 802.11 b/g/n wireless technology. 5GHz networks are not supported in a completely wireless Sonos setup.

- Connect a Sonos BRIDGE, BOOST™ or player to your router if:
	- You have a larger home where the WiFi performance isn't reliable and you want to strengthen the wireless performance of your Sonos system.
	- Your WiFi network is already in high demand with streaming video and web surfing and you want to create a separate wireless network exclusively for your Sonos speakers.
	- Your home network is 5GHz only (not switchable to 2.4GHz).
- For best results, you should connect the computer or NAS drive that contains your personal music library collection to your home network router using an Ethernet cable.

### Compatible music services

Sonos works seamlessly with most music services, including Apple Music™, Deezer, Google Play Music, Pandora, Spotify and Radio by TuneIn, as well as downloads from any service offering DRM-free tracks. Service availability varies by region.

For a complete list, see [www.sonos.com/music](http://www.sonos.com/music).

### Compatible playlist formats

- iTunes®
- Rhapsody<sup>®</sup>
- Windows Media Player®
- WinAmp®

### Compatible audio formats

- MP3
- AAC (without DRM)
- WMA without DRM (including purchased Windows Media downloads)
- AAC (MPEG4)
- AAC+
- Ogg Vorbis
- Apple Lossless
- Flac (lossless)
- Uncompressed WAV and AIFF files
- Native support for 44.1kHz sample rates. Additional support for 48kHz, 32kHz, 24kHz, 22kHz, 16kHz, 11kHz, and 8kHz sample rates. MP3 supports all rates except 11 kHz and 8 kHz.
- Previously purchased Apple "Fairplay" DRM-protected songs may need to be upgraded. See Apple for details. WMA Lossless formats not currently supported.

# Compatible streaming formats

- MP3
- WMA
- HLS/AAC

### Compatible screen reader software

• JAWS<sup>®</sup> for Windows<sup>®</sup> screen reading software

Note: For the latest system requirements, including supported operating system versions, please visit our website at <http://faq.sonos.com/specs>.

# Sonos Setup Options

#### Standard wireless setup

With Sonos software update 5.1 and higher, Sonos can now operate on your home WiFi network. This setup is ideal for any home with good WiFi coverage (wireless setup is dependent on your router's WiFi broadcast power).

#### BOOST setup

Connecting a BOOST, BRIDGE or Sonos player to your router permanently with an Ethernet cable creates a dedicated wireless network exclusively for your Sonos system so you get reliable wireless performance no matter how large your home or how many WiFi devices you use. (This setup is required for some household configurations; see Sonos Setup System Requirements below.)

BOOST setup is ideal for:

- Larger homes where the WiFi performance isn't reliable or doesn't reach all of the rooms where you want music.
- Homes where the WiFi network is already in high demand with streaming video and web surfing and you want to create a dedicated wireless network exclusively for your Sonos speakers.

If you already have a BRIDGE, we recommend you leave it connected - you are already experiencing the benefits of having a separate wireless network exclusively for your Sonos system.

Sonos setup system requirements

Standard wireless setup is supported on:

- 2.4 GHz home networks supporting 802.11b/802.11g wireless technology
- Home network routers configured to use open (no security) or WEP/WPA/WPA2

BOOST setup is required for:

- Routers that support only 802.11n (standard wireless setup requires 802.11b / 802.11g)
- Routers that support only 5GHz (not switchable to 2.4 GHz)
- Access points configured to require certificates or some other form of enterprise authentication (aka "802.1X", "RADIUS", or "WPA/WPA2 Enterprise")
- Routers configured for WEP that do not use the first key index
- Networks with wireless range extenders

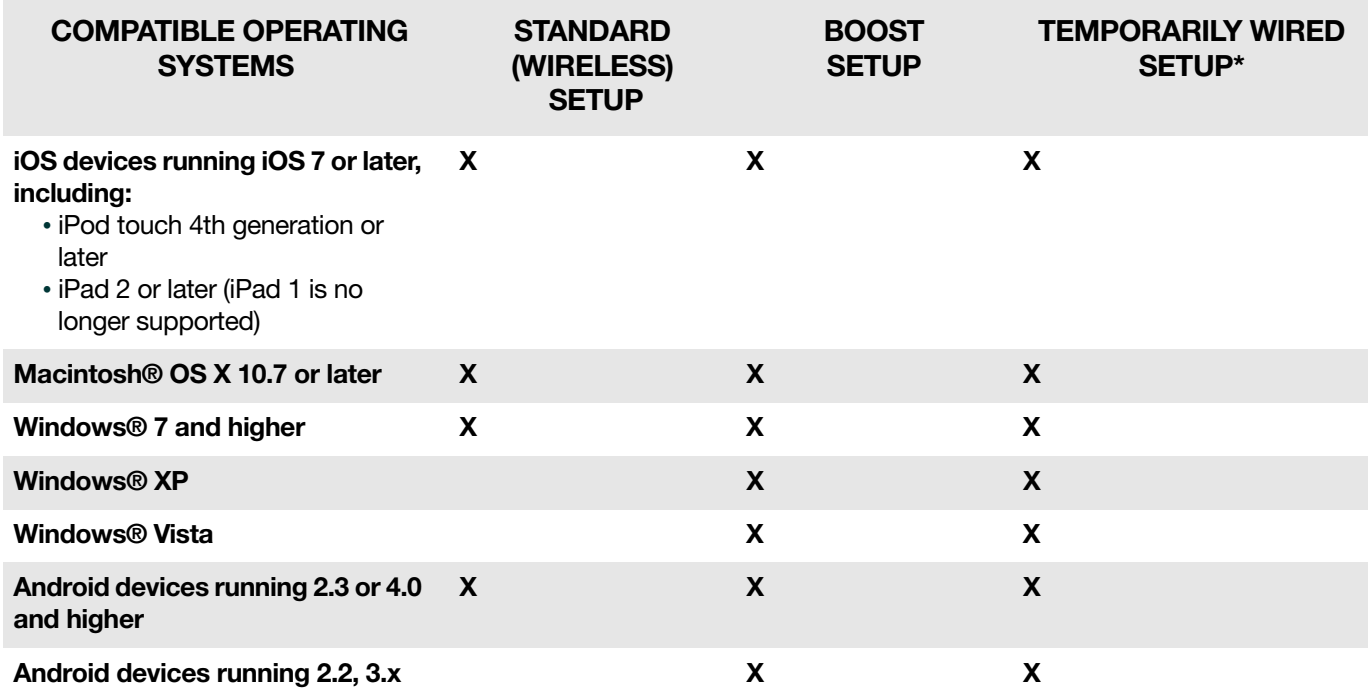

\* During the setup process, you may be prompted to temporarily connect one of your players to your router with an Ethernet cable if your device does not support standard wireless setup (see the Compatible Operating Systems table above). At the end of the setup process, you can disconnect the Ethernet cable and move your Sonos player to a different location.

# <span id="page-6-0"></span>Setting Up a New Sonos System

### Step 1: (OPTIONAL) If you purchased a Sonos product to connect to your router, connect it now with an Ethernet cable. Otherwise, skip this step.

#### Why would I connect a Sonos product to my router?

- If you have a larger home where the WiFi performance isn't reliable and you want to strengthen the wireless performance of your Sonos system.
- If your WiFi network is already in high demand with streaming video and web surfing and you want to create a separate wireless network exclusively for your Sonos speakers.
- If you have a 5GHz only home network (Sonos operates on 2.4GHz).

#### Which Sonos product should I connect to my router?

- If you don't plan to listen to audio in this room, connect a Sonos BOOST to your router.
- If you want to listen to audio in this room, choose the product that works best for your home:
	- Connect an all-in-one Sonos PLAY:1®, PLAY:3® or PLAY:5® speaker
	- Connect a Sonos CONNECT:AMP™ and your choice of speakers
	- Connect a Sonos CONNECT™ and an external amplifier or powered speakers
	- Connect a Sonos PLAYBAR® if you plan to watch TV in the room where the router is located

Do not connect the Sonos product directly to your cable or DSL modem unless your modem has a built-in router.

#### Setup illustration (into router)

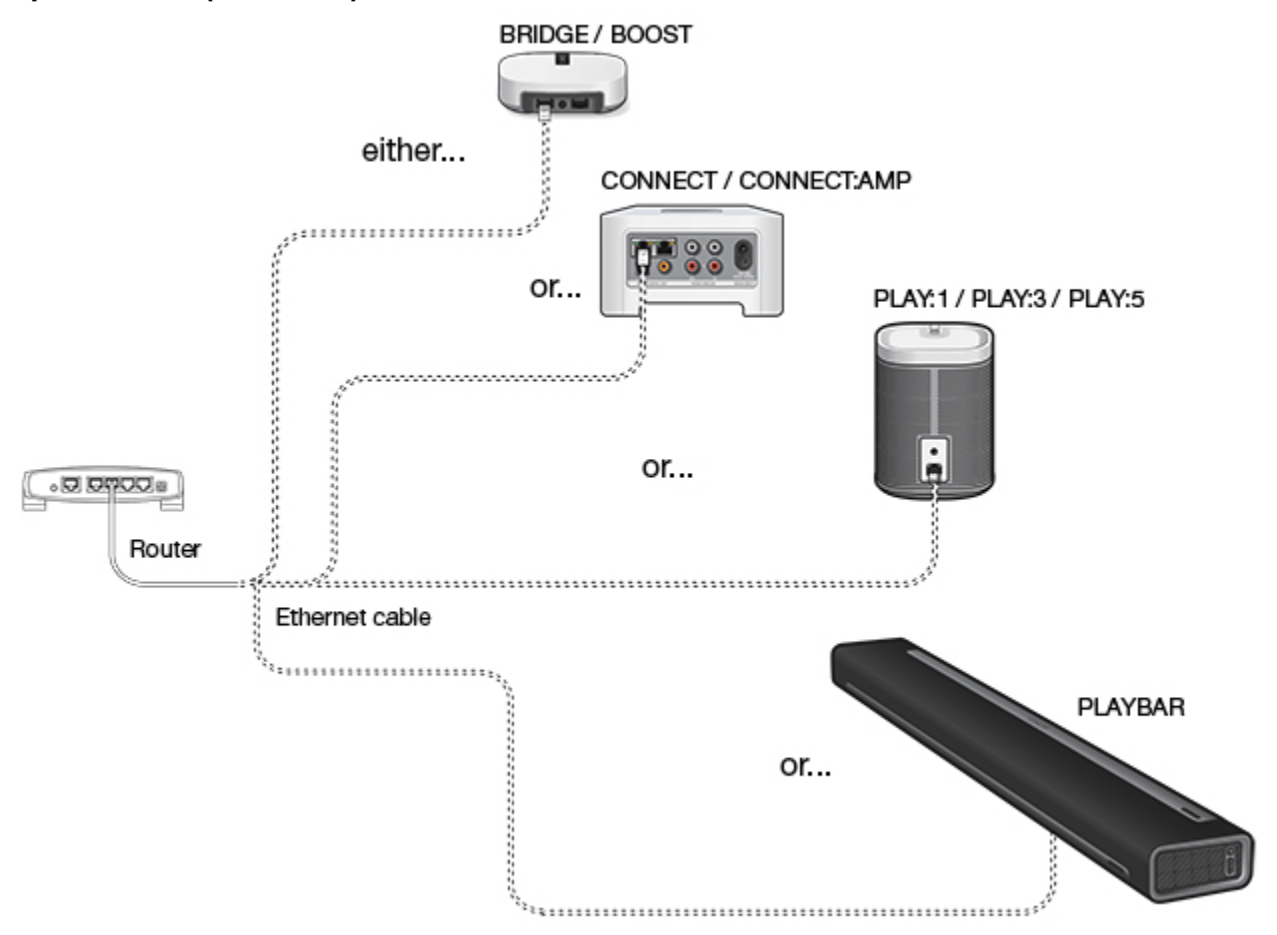

#### Alternate setup illustration (no open router port)

If you don't have an open port on your router, you can disconnect your computer from the router and connect it to a Sonos product instead. Then connect the Sonos product into the router port the computer was previously plugged into (see BOOST example below).

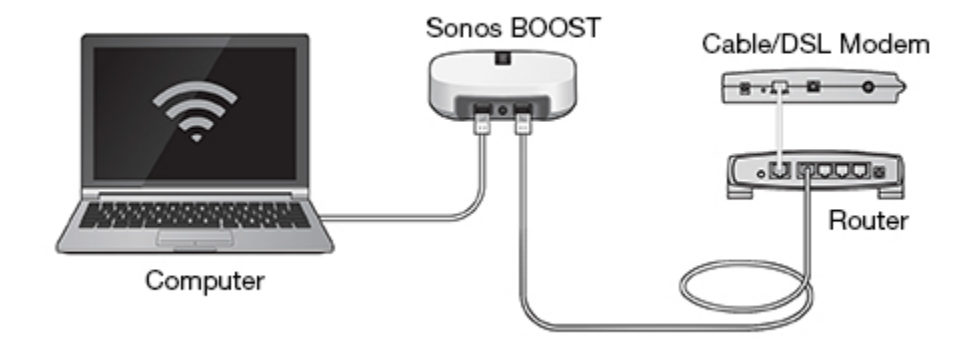

### Step 2: Place Sonos products in the rooms of your choice

Place the Sonos products you purchased in the rooms of your choice. You will be prompted to add them to your Sonos system in step 3.

- If you purchased an all-in-one player (PLAY:1, PLAY:3, PLAY:5), apply power and go to **Step 3:** [Download and install a Sonos Controller app](#page-13-0).
- If you purchased a Sonos CONNECT:AMP, see [Adding a CONNECT:AMP](#page-8-0) for additional information.
- If you purchased a Sonos CONNECT, see [Adding a CONNECT](#page-10-0) for additional information.
- If you purchased a Sonos PLAYBAR, see [Adding a PLAYBAR](#page-11-0) for additional information.
- If you purchased a Sonos SUB, see [Adding a SUB](#page-12-0) for additional information.

Note: If you prefer to wire your Sonos products, simply connect them to your router or to the Ethernet port on another Sonos product (or a live network wall plate if you have built-in wiring) using a standard Ethernet cable.

#### <span id="page-8-0"></span>Adding a CONNECT:AMP

- 1. Attach desired speakers.
	- Your speaker's power rating should be at least 75W for 8 Ohm speakers, and at least 150W for 4 Ohm speakers. Do not connect speakers rated at less than 4 Ohms.
	- Use your thumb or finger to firmly push the spring-loaded speaker connector post inward to reveal the connection hole.

• Insert the stripped end of the speaker wire into the hole, and then release. The stripped portion should be caught firmly in the connector post.

Note: Connect the red (+) and black (-) terminals from each speaker to the corresponding terminals on the Sonos CONNECT:AMP. Mismatching of polarities will result in weak central sound, and a distorted sense of sound direction.

When making connections, ensure that none of the strands of your speaker wire come in contact with an adjoining terminal on the rear panel.

• Repeat to install the other speaker wires.

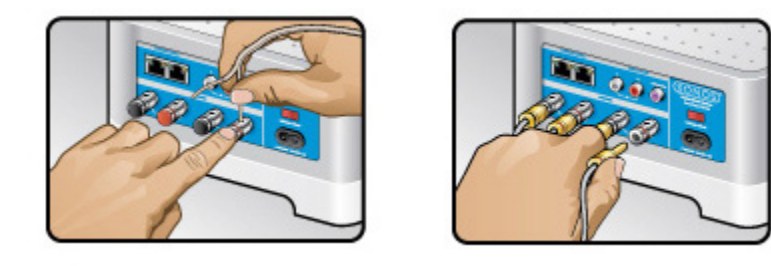

- If your speakers have banana connectors, you can insert the plugs directly into the banana jacks on the back of the CONNECT:AMP instead.
- 2. Attach the power cord and plug into a wall outlet—make sure the Voltage Switch on the back of the CONNECT:AMP is set to the proper position for your country before applying power.

After a few moments, the Status indicator will begin to flash green (if this Sonos product was previously connected to another Sonos system, the Status indicator may be solid white instead.)

[\(For additional information, please see the CONNECT:AMP product guide:](http://www.sonos.com/support/productguide/en/connect-amp/index.html)  Sonos CONNECT:AMP Product Guide.)

#### <span id="page-10-0"></span>Adding a CONNECT

To a home theater or amplifier

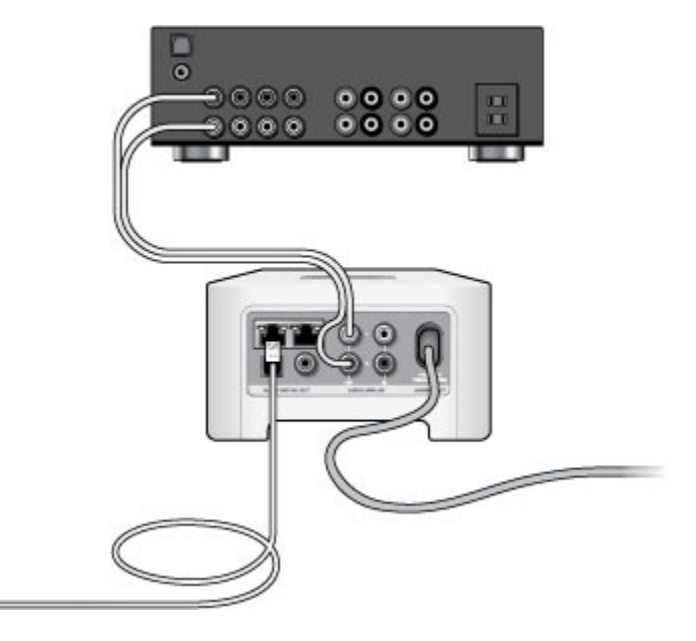

- 1. Choose one of the following options:
	- If you have *digital inputs* on your home theater or amplifier, you can use either a TOSLINK® optical audio cable or a digital coaxial cable to connect the CONNECT's digital audio output to the digital input on the receiver.
	- If you have analog inputs on your home theater or amplifier, use a standard RCA audio cable to connect the CONNECT's analog audio outputs to the audio inputs on the receiver.
- 2. Attach the power cord to the CONNECT and plug into a wall outlet.

After a few moments, the **Status indicator** will begin to flash green (if this Sonos product was previously connected to another Sonos system, the Status indicator may be solid white instead).

3. Select the proper input channel on the receiver.

After you finish setting up your Sonos system, please review the **Sonos CONNECT** product quide for help adjusting the volume settings: [Sonos CONNECT Product Guide](http://www.sonos.com/support/productguide/en/connect/index.html).

#### To a computer or powered speakers

- 1. Connect the computer's audio input to the CONNECT's audio output.
	- You will need a stereo mini to RCA Y-adapter audio cable (one 1/8" stereo miniplug to dual RCA male connectors) to connect the Sonos component's analog audio output to the computer's audio input.
	- You may need a Y-adapter audio cable (one 1/8" stereo miniplug to dual RCA male connectors) to connect the speakers to the audio outputs on the Sonos product. If your speakers have a male 1/8" stereo plug, you will need to attach a female-to-female coupler between the speaker plug and the Yadapter audio cable.
- 2. Attach the power cord to the CONNECT and plug into a wall outlet.

The Status indicator will begin to flash white (if this Sonos product was previously connected to another Sonos system, the Status indicator may be solid white instead).

#### <span id="page-11-0"></span>Adding a PLAYBAR

Prior to installing the Sonos PLAYBAR, make sure all external components, such as your cable box, DVD player, etc. are connected directly to your TV.

If you have any existing home theater or surround sound equipment, disconnect it from your television.

- 1. Choose a location for the PLAYBAR. Refer to the **[PLAYBAR Product Guide](http://www.sonos.com/support/productguide/en/playbar/index.html)** for help with this step.
- 2. Remove the protective cap from each end of the optical audio cable.
- 3. Connect the optical audio cable (supplied) from your TV's digital audio out (optical) to the PLAYBAR's digital audio in (optical) being careful not to twist or bend the cable. The PLAYBAR's digital audio in and the optical cable are 'D-shaped'—be sure to align for proper insertion.

TV's Digital Audio Out (optical)

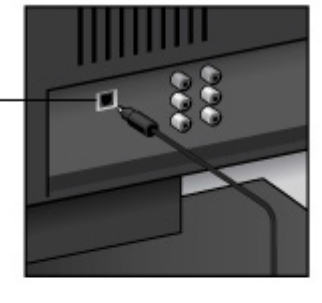

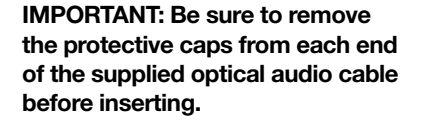

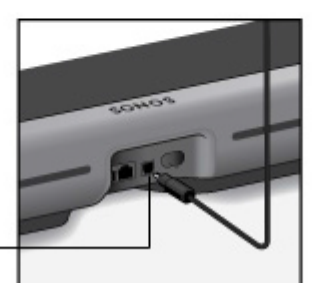

PLAYBAR's Digital Audio In (optical)

4. Attach the power adapter to the PLAYBAR and apply power. Be sure to push the power cord firmly into the PLAYBAR until it is flush with the surface.

[\(For additional information, see the full Sonos PLAYBAR product guide:](http://www.sonos.com /support/productguide/en/PLAYBAR/index.html)  Sonos PLAYBAR Product Guide.)

Note: Expandable PLAYBAR home theater setup For a 3.1 home theater experience, bond a SUB with your PLAYBAR. For a 5.0 home theatre experience, bond a pair of PLAY:1 or PLAY:3 speakers with your PLAYBAR. For a 5.1 home theater experience, bond a SUB and a pair of PLAY:1 or PLAY:3 speakers with your PLAYBAR.

#### <span id="page-12-0"></span>Adding a SUB

You can bond the Sonos SUB with any amplified Sonos player, including a PLAYBAR, CONNECT:AMP, PLAY:1, PLAY:3, or PLAY:5. You cannot bond it with an un-amplified Sonos player such as the CONNECT.

• The SUB is compatible with Sonos software versions 3.8 and later. Be sure to check for software updates before adding the SUB to your Sonos system.

**Caution:** Subwoofers are heavy. Exercise caution when unpacking your SUB. Use the acoustic slot as a handle to lift the SUB out of the box. (You should always bend your knees when lifting heavy objects to avoid undue stress on your back.)

- 1. Choose a location for the SUB. It is designed to provide optimal sound wherever you place it.
	- You can position the SUB either vertically or horizontally. If you are going to use the SUB horizontally on a smooth floor, you can attach the 4 permanent felt feet (included with your SUB) to each of the corners. See [Attaching the SUB feet for horizontal placement](#page-13-1) for more information.

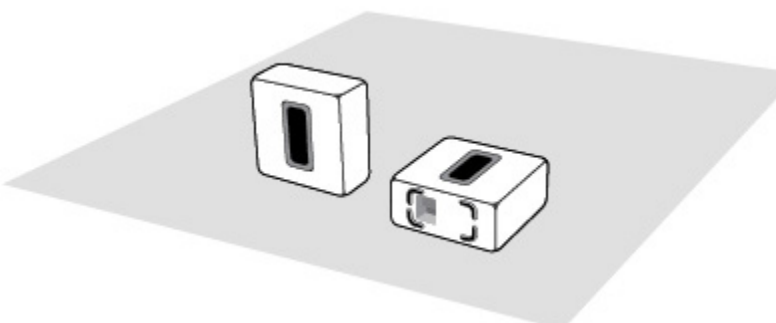

Make sure at least one side of the rectangular opening (acoustic slot) is unobstructed.

- If you place the SUB vertically flush against a wall, do not block the front acoustic slot.
- If you place the SUB horizontally on the floor, don't put anything on top of it. Leave at least 1" clearance along the top of the SUB if placing under furniture.
- The SUB is designed to be located on the floor. You can place it in a corner, against the wall, behind, under, or next to any piece of furniture on any kind of floor surface.

Note: The SUB contains strong magnets. Don't place the SUB near equipment that is sensitive to magnetic fields.

2. Attach the power adapter and plug in the SUB. Be sure to push the power cord firmly into the SUB until it is flush with the surface.

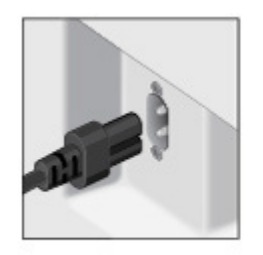

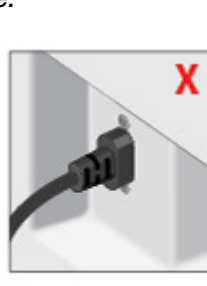

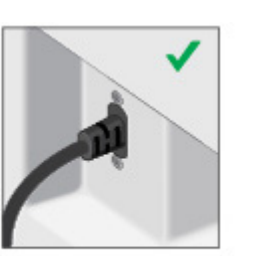

You can bond the SUB with any amplified Sonos player, including a PLAYBAR, CONNECT:AMP, PLAY:1, PLAY:3, or PLAY:5. (The player must be added to your Sonos system before you bond the SUB.)

### <span id="page-13-1"></span>Attaching the SUB feet for horizontal placement

If you are going to place your SUB horizontally on a smooth floor, the SUB includes four (4) permanent felt feet you can attach to the corners of the unit. If you are laying the SUB down on a rug or using it vertically, there's no need to adhere the felt feet.

Note: The felt feet are not adjustable — a strong adhesive will keep them permanently attached to the SUB once you apply them.

The Sonos logo appears on the front of the SUB—you will adhere the felt feet to the opposite side of the unit.

- 1. Lay the SUB down on a rug or on top of the SUB's felt packing bag so the Sonos logo is facing down and is not visible.
- 2. Place the enclosed guide on one corner of the unit and fold the flaps over the edge.

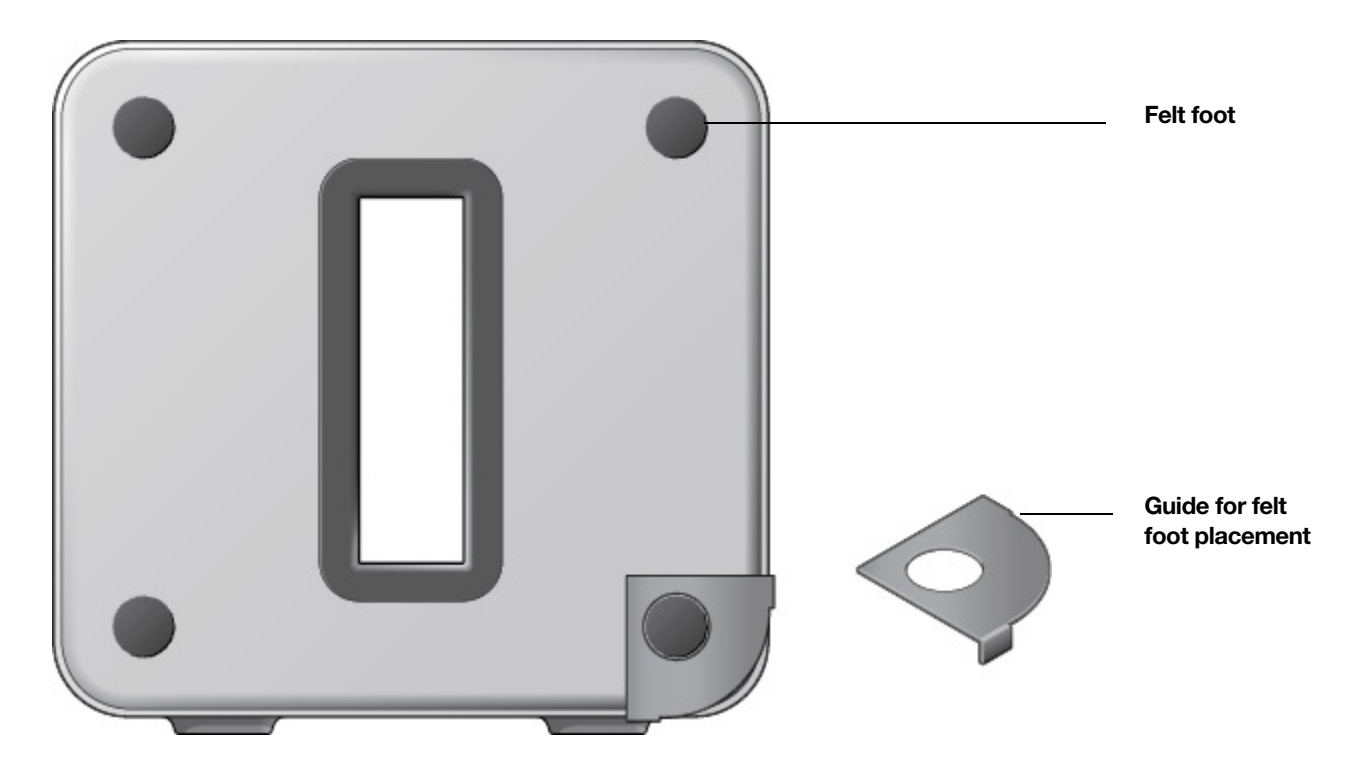

- 3. Peel the backing off one of the feet.
- 4. Press the felt foot (sticky side down) onto the unit inside the circular portion of the guide.
- 5. Repeat this process for the other three (3) corners.

(For additional information, see the full Sonos SUB product guide: [Sonos SUB Product Guide](http://www.sonos.com/support/productguide/en/sub/index.html).)

# <span id="page-13-0"></span>Step 3: Download and install a Sonos Controller app

Open the app and follow the on-screen prompts to set up your Sonos system—if you connected a Sonos product to your router, add it first when prompted.

How to download the app:

- Sonos Controller App for Android—Touch the Play Store or Market button on your Android smartphone or tablet running Android 2.2 or higher to download the free Sonos app from Google Play.
- Sonos Controller App for iPhone or iPad—Touch the App Store button on your iPhone, iPod touch or iPad running iOS 7 or later to download the free Sonos app, or you can download the app from iTunes®. (If you download from iTunes, you will need to sync before you see the Sonos logo display on your device.)
- Sonos Controller App for Mac or PC—Download the free app from our website at: [www.sonos.com/install](http://www.sonos.com/install).

**Note:** During installation, you may see prompts from your firewall software indicating that the Sonos application is attempting to perform certain operations. You should always allow full access to the Sonos Controller App for Mac or PC. You may also need to change the settings of your firewall software to ensure that Windows file sharing is not blocked. For detailed instructions, please go to our website at <http://faq.sonos.com/firewall>.

[For additional download help, you can go to](http://www.sonos.com/support) www.sonos.com/support.

When prompted, press and release the button(s) on a Sonos product to add it to your Sonos Wireless HiFi System—you will hear a confirmation chime.

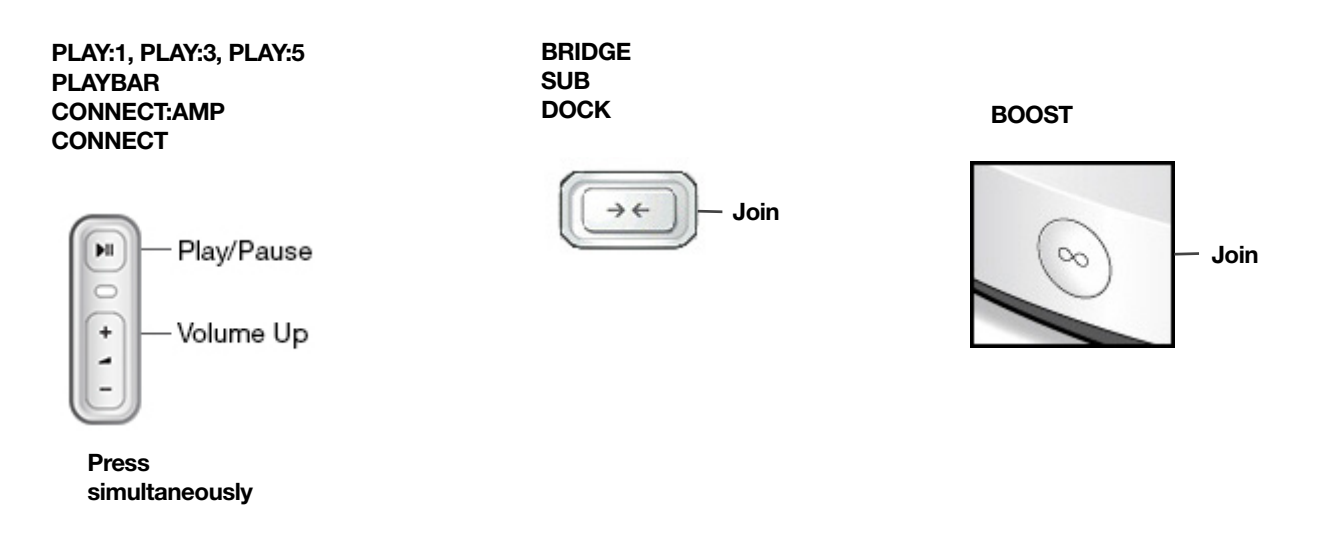

### Step 4: Play Music

Make a selection from the Sonos music menu on your mobile device or from the **MUSIC** pane on a Mac or PC.

#### Radio

Sonos includes a radio guide that provides immediate access to thousands of free Internet radio stations and broadcast programs. You can easily find radio stations from all over the world—music, news, and variety programming, including archived shows and podcasts.

To select a radio station, simply select Radio and choose a station.

#### Music services

A music service is an online music store or online service that sells audio on a per-song, per audiobook, or subscription basis. Sonos is compatible with several music services—visit our website at www.sonos.com/music for the latest list. (Some music services may not be available in your country. Please check the individual music service's website for more information.)

If you are currently subscribed to a music service that's compatible with Sonos, simply add your music service user name and password information to Sonos and you'll have instant access to the music service from your Sonos system.

- 1. To add a music service, select **Add Music Services** from the music menu.
- 2. Select the music service you would like to add.
- 3. Select I already have an account. Type your music service user name and password. Your user name and password will be verified with the music service.

As soon as your credentials have been verified, the music service displays on the music menu.

Free music service trials are available in some countries. (Please check the individual music service's website for more information.) If there is a music service trial visible on the Music Services menu, simply touch it to select. After the trial period is up, you will need to subscribe to the music service to keep the music playing.

#### Local music library

The Sonos system can play music from any computer or network-attached storage (NAS) device on your home network where you have shared music folders. During the setup process, you are guided through the process of accessing your local music library (such as your iTunes library). Your local music is indexed so you can view your music collection by categories (such as artists, albums, composers, genres, or tracks). Over time, you may wish to make changes to your local library. If you add new music, simply update your music index to add this music to your Sonos music library.

#### Using the Sonos app on a Mac or PC

- 1. Select Manage -> Music Library Settings.
- 2. Choose one of the following options:
	- To add a new music folder, select **Add** (PC) or + (Mac).
	- To remove a music folder, select **Remove** (PC) or (Mac).
	- To schedule automatic music library updates, click the **Advanced** tab and then select an update time.
	- To update your music library once, select **Update Music Index Now** from the **Manage** menu.

#### Using the Sonos app on a mobile device

- 1. Select Settings -> Manage Music Library.
- 2. Choose one of the following options:
	- To add a new music folder, select Music Library Setup -> Add New Share.
	- To remove a music folder, select **Music Library Setup**. Touch the share you wish to remove and then select Remove Share.
	- To schedule automatic music library updates, touch Schedule Music Index Updates and then select an update time.
	- To update your music library once, select Update Music Index Now.

#### Wireless iTunes playback from iOS devices

You can select and play music and podcasts stored on any iPad, iPhone, or iPod touch that's on the same network as your Sonos system. Playback is perfectly synchronized, in any or every room of your home. Simply choose On this iPad, On this iPhone, or On this iPod touch from the Sonos app on your iOS device to make audio selections and then you can use any Sonos controller to control playback.

#### Wireless playback from Android devices

You can select and play music stored on any Android device that's on the same network as your Sonos system. Playback is perfectly synchronized, in any or every room of your home. Simply choose On this Mobile Device from the Sonos app on your Android smartphone or tablet to make audio selections and then you can use any Sonos controller to control playback.

#### Google Play Music (Android devices)

You can play music to your Sonos system directly from the Google Play Music app on any Android device. This feature is available for both Standard and All Access Google Play Music customers.

To play music directly from the Google Play Music app to your Sonos system, you must have both the Google Play Music app and the Sonos Controller App installed on your mobile device.

Simply open the Google Play Music app and connect to a Sonos room or room group to start the music.

# <span id="page-16-0"></span>Adding to an Existing Sonos System

Once you've got your Sonos system set up, you can easily add more Sonos products any time (up to 32).

- 1. Select a location for your new Sonos product. For placement tips, go to www.sonos.com/guides to review the applicable product guide.
- 2. Attach the power cord and apply power. Be sure to push the power cord firmly into the unit.

Note: If you prefer to make a wired connection, connect a standard Ethernet cable from your router or another Sonos product (or a live network wall plate if you have built-in wiring) to an Ethernet port on the back of the new Sonos product.

3. Choose one of the following options:

- Using the Sonos app on a mobile device: Select **Add a Player or SUB** from the **Settings** menu and follow the on-screen prompts to add the new product to your Sonos system.
- Using the Sonos app on a Mac or PC: Select **Add a Player or SUB** from the **Manage** menu and follow the prompts to add the new product to your Sonos system.

Thick walls, 2.4 GHz cordless telephones, or the presence of other wireless devices can interfere with or block the wireless network signals from your Sonos system. If you experience difficulty after positioning a Sonos product, try one or more of the following resolutions—relocate the Sonos product; change the wireless channel your music system is operating on; connect a Sonos product to your router if your setup is currently wireless.

### Wireless Setup

If you currently have a Sonos product wired to your router and you'd like to switch to wireless setup, follow the steps below. Switching to wireless setup may be desirable if you currently have a player connected to your router and you'd like to move it to another room. If you have a BRIDGE or BOOST connected to your router, we recommend leaving it connected.

#### DO NOT DISCONNECT the Sonos product that is currently connected to your router until you complete the wireless setup steps below.

- 1. Choose one of the following options:
	- Using the Sonos app on a mobile device: From the Settings menu, touch Advanced Settings -> Wireless Setup.
	- Using the Sonos Controller App for PC: Select **Settings -> Advanced** from the **Manage** menu. On the General tab, select Wireless Setup.
	- Using the Sonos Controller App for Mac: Select **Preferences** -> **Advanced** from the **Sonos** menu. On the General tab, select Wireless Setup.

Sonos will detect your wireless network.

- 2. Enter the password for your wireless network.
- 3. Once the password has been accepted, you can remove the Sonos product from the router and move it to a new location.

# System Registration

Registering your music system allows you to receive technical support, Sonos software upgrades, and several free music service trials. At no time is any of your information provided to other companies. If you did not register during the setup process, choose one of the following options to register now.

#### Using the Sonos app on a mobile device

From the Settings menu, select Advanced Settings -> System Registration.

#### Using the Sonos app on a Mac or PC

Select **Sonos System Registration** from the **Help** menu.

# Usage Data

To help us improve our products and services, Sonos would like to collect usage data about how you use your Sonos system. We never provide any of this information to third parties. To learn more, go to our website at [www.sonos.com/legal/usage-data](http://www.sonos.com/legal/usage-data).

You can change your preference setting at any time.

#### Using the Sonos app on a mobile device

- 1. From the Sonos music menu, select **Settings**.
- 2. Touch Advanced Settings -> Usage Data.

#### Using the Sonos app on a Mac or PC

- 1. Select Manage -> Settings (PC) or Sonos -> Preferences (Mac).
- 2. Select Advanced Settings -> Usage Data.

# Using Line-in

You can connect an external audio source like an Apple® AirPlay® device, CD player, TV, or MP3 player to any Sonos player with an Audio In connection (PLAY:5, CONNECT, or CONNECT:AMP) and stream the audio to any or all Sonos products around your house. So, go ahead:

- Connect an Apple AirPlay device such as AirPort Express<sup>®</sup> via line-in and play music wirelessly from your iPhone<sup>®</sup>, iPad<sup>™</sup> or iPod touch<sup>®</sup> in any or every room of the home.
- Connect an external audio source like a CD player via line-in and listen to your CD collection.
- Connect your TV to a PLAY:5, CONNECT, or CONNECT:AMP and listen to the big game on the patio while cooking on the grill.

Note: You can listen to music from the external device in any room, and use the Sonos system to control the volume settings. However you must control the playback (forward, pause, etc.) from the line-in source.

# Connecting an AirPort Express to your Sonos system

1. Connect the AirPort Express to your PLAY:5 (or other Sonos product with an Audio In connection):

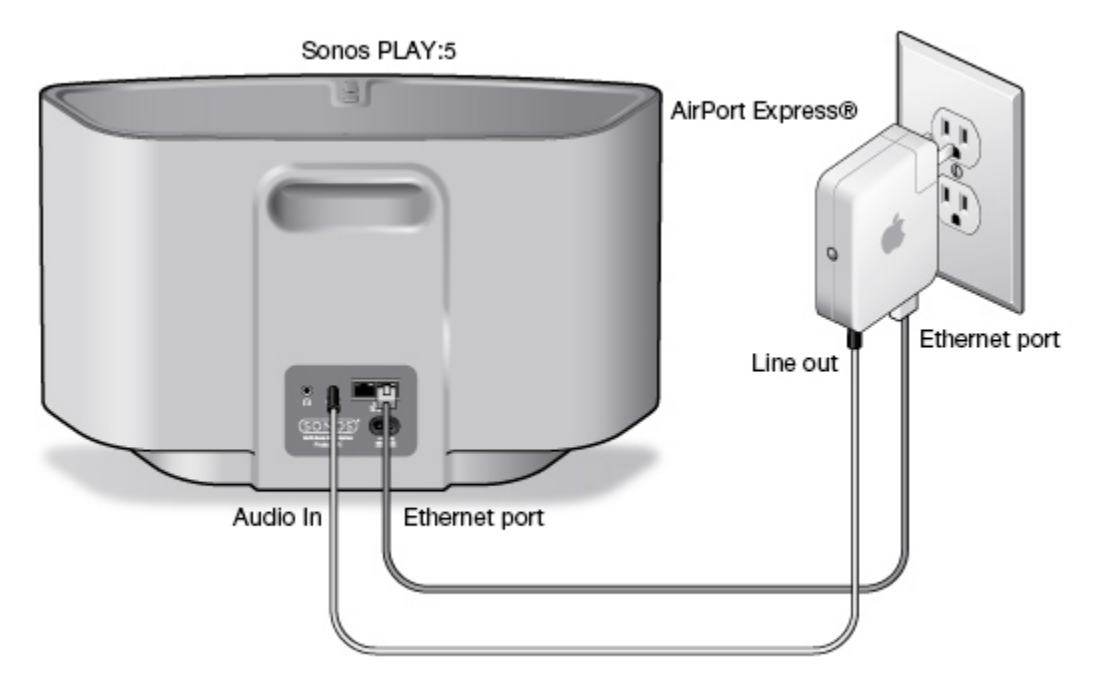

- Connect the AirPort Express to a Sonos product with an available Audio In connection (different products will require different audio cables.)
	- If you are connecting a PLAY:5, connect a 3.5mm audio cable to the **Analog Audio In** connector from the back of your PLAY:5 to the Line-out connector on the AirPort Express. If you are connecting a different Sonos product, you can use a standard RCA audio cable.
- Connect an Ethernet cable from the Ethernet port on the AirPort Express to an Ethernet port on your Sonos product.
- Plug the AirPort Express into a power outlet.
- 2. Install AirPort Utility if necessary. (If you are using a Mac, AirPort Utility is already installed. If you are using a PC, you can install from the CD included with your AirPort Express.) If you need help with this step, you can go to [http://www.apple.com/airportexpress/features/](http://www.apple.com/airportexpress/features/utility.html) [utility.html](http://www.apple.com/airportexpress/features/utility.html).
- 3. Open AirPort Utility, and follow the on-screen prompts. During the setup process, be sure to:
	- Enter your wireless network in the Network Name field
	- Make sure Router Mode is Off (Bridge Mode)
	- Make sure Enable AirPlay is checked

For additional setup help, you can go to **<http://faq.sonos.com/airplay>**.

- 4. After your AirPort Express is configured, choose one of the following options:
	- Using the Sonos app on a mobile device, select **Room Settings** from the **Settings** menu.
	- Using the Sonos Controller App for PC, select Manage -> Settings -> Rooms Settings.
	- Using the Sonos Controller App for Mac, select **Sonos -> Preferences -> Room Settings.**
- 5. Select the Sonos product your AirPort Express is connected to, and select Line-In to update the following settings:
	- Line-In Source Name: Enter AirPlay Device.
	- Autoplay Room: Select the room name the AirPlay device is connected to. Select Include Grouped Rooms if you want the rooms that are grouped with the autoplay room to play the same music.
	- Autoplay Volume. Use the slider to set a default volume for the autoplay room whenever the AirPlay device is connected. Check the Use AutoPlay Volume checkbox if you intend to use your AirPlay device to adjust the volume in the Autoplay Room.

Now you're ready to use AirPlay—simply touch the AirPlay icon on your iPhone, iPad, iPod touch, or in iTunes and select Sonos.

For additional information, please go to <http://faq.sonos.com/airplay>.

# Connecting a portable player to your Sonos system

Use a 1/8 inch mini-stereo to RCA audio cable to connect from the portable device to the Sonos product. (Plug the mini-stereo end into the portable device and the RCA end into the Audio In connection on the Sonos product.)

The portable device will automatically be detected and displayed on the Sonos controller.

#### Using the Sonos app on a mobile device

To play music from this line-in source:

- 1. Once the audio cable is connected, select Line-in from the Sonos music menu.
- 2. Choose the room the device is connected to, and select **Play Now**.

To change the settings for this line-in source:

- 1. Select **Settings -> Room Settings** from the Sonos music menu.
- 2. Select the Sonos product the device is connected to, and then touch Line-In.
	- Line-In Source Name: Select a component name from the list.
	- Line-In Source Level: A default (typical) line-in source level is automatically assigned based upon the source name. (If the volume sounds too low, you can select a higher line level. You may experience clipping at higher volume levels if you set the level too high.)
- Autoplay Room: Select the room you want your line-in source to play in whenever it's connected to Sonos. You can also select **Include Grouped Rooms** so that any rooms grouped with the autoplay room will play the same music.
- Use Autoplay Volume. Set Use Autoplay Volume to Yes if you intend to use your line-in device to adjust the volume in the autoplay room. Use the slider to set a default volume for the autoplay room whenever the line-in device is connected.

#### Using the Sonos app on a Mac or PC

To play music from this line-in source:

- 1. Once the audio cable is connected, select Line-in from the Music menu.
- 2. Choose the room the device is connected to, and select **Play Now**.

To change the settings for this line-in source:

- 1. Select Manage -> Settings (PC) or Sonos -> Preferences (Mac).
- 2. Select Room Settings if it is not already highlighted on the left.
- 3. Select the Sonos player the device is connected to, and then click Line-In.
	- Line-In Source Name: Select a component name from the list.
	- Line-In Source Level: A default (typical) line-in source level is automatically assigned based upon the source name. (If the volume sounds too low, you can select a higher line level. You may experience clipping at higher volume levels if you set the level too high.)
	- Autoplay Room: Select the room you want your line-in source to play in whenever it's connected to Sonos. You can also select **Include Grouped Rooms** so that any rooms grouped with the autoplay room will play the same music.
	- Use Autoplay Volume. Set Use Autoplay Volume to Yes if you intend to use your line-in device to adjust the volume in the autoplay room. Use the slider to set a default volume for the autoplay room whenever the line-in device is connected.

#### Connecting another line-in source to your Sonos system

Connect the audio line-in cable provided with your Sonos product (or a standard RCA cable) from the **Audio** out connection(s) on the external source to the analog Audio In connection(s) on the back of your Sonos product. The source device will automatically be detected and displayed on the Sonos controller.

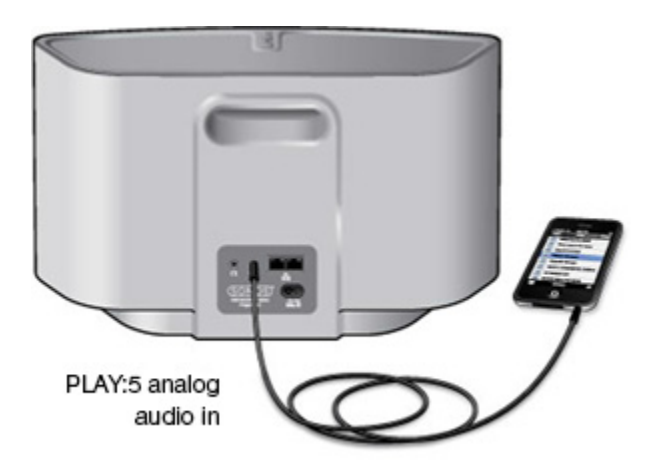

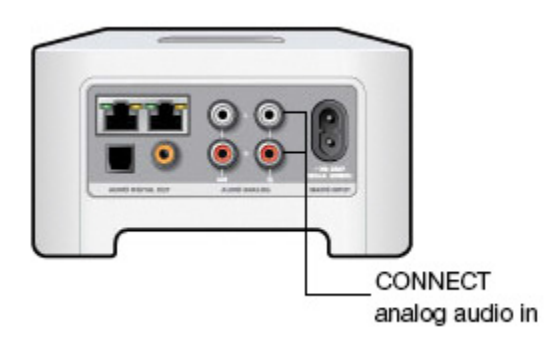

CONNECT:AMP analog audio in

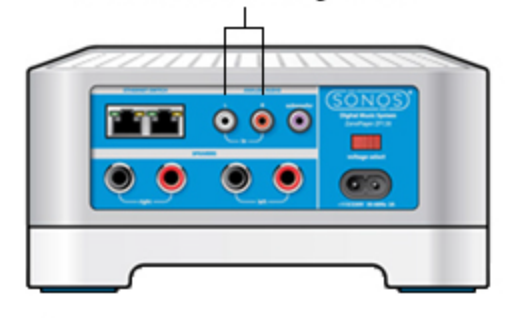

#### Using the Sonos app on a mobile device

To play music from this line-in source:

- 1. Select Line-in from the Sonos music menu.
- 2. Choose the room the device is connected to, and select Play Now.

To change the settings for this line-in source:

- 1. Select Settings -> Room Settings from the Sonos music menu.
- 2. Select the Sonos product the device is connected to, and then touch Line-In.
	- Line-In Source Name: Select a component name from the list.
	- Line-In Source Level: A default (typical) line-in source level is automatically assigned based upon the source name. (If the volume sounds too low, you can select a higher line level. You may experience clipping at higher volume levels if you set the level too high.)
	- Autoplay Room: Select the room you want your line-in source to play in whenever it's connected to Sonos. You can also select **Include Grouped Rooms** so that any rooms grouped with the autoplay room will play the same music.
	- Use Autoplay Volume. Set Use Autoplay Volume to Yes if you intend to use your line-in device to adjust the volume in the autoplay room. Use the slider to set a default volume for the autoplay room whenever the line-in device is connected.

#### Using the Sonos app on a Mac or PC

To play music from this line-in source:

- 1. Select Line-in from the Music menu.
- 2. Choose the room the device is connected to, and select **Play Now**.

#### To change the settings for this line-in source:

- 1. Select Manage -> Settings (PC) or Sonos -> Preferences (Mac).
- 2. Select Room Settings.
- 3. Select the Sonos product the device is connected to, and then touch Line-In.
	- Line-In Source Name: Select a component name from the list.
	- Line-In Source Level: A default (typical) line-in source level is automatically assigned based upon the source name. (If the volume sounds too low, you can select a higher line level. You may experience clipping at higher volume levels if you set the level too high.)
	- Autoplay Room: Select the room you want your line-in source to play in whenever it's connected to Sonos. You can also select **Include Grouped Rooms** so that any rooms grouped with the autoplay room will play the same music.
	- Use Autoplay Volume. Set Use Autoplay Volume to Yes if you intend to use your line-in device to adjust the volume in the autoplay room. Use the slider to set a default volume for the autoplay room whenever the line-in device is connected.

### Changing the audio compression setting

Your Sonos system defaults to automatic in order to provide the optimal playback experience. Sonos recommends you do not change this default. However, if you decide to make a change, we recommend the following usage guidelines:

Use Uncompressed if:

- You want optimal performance with home theaters.
- You want to produce the highest quality sound for your Sonos system (this selection requires more network bandwidth than compressed audio).

Use Compressed if:

- You are connecting more than 4 rooms wirelessly.
- You are in an environment with heavy wireless interference and are experiencing dropouts.

#### Using the Sonos app on a mobile device

- 1. From the Sonos music menu, select Settings.
- 2. Select Advanced.
- 3. Select Audio Compression and choose Compressed or Uncompressed.

#### Using the Sonos app on a Mac or PC

- 1. Select Manage -> Settings (PC) or Sonos -> Preferences (Mac).
- 2. Select Advanced.
- 3. Select Audio Compression.
- 4. Choose Compressed or Uncompressed.

# Using Line-out

You can easily connect your home theater, stereo, or powered speakers to a Sonos CONNECT. Depending on the model, you can use analog or digital audio outputs to connect to an external amplifier. The CONNECT has both digital and analog outputs, while the ZonePlayer 100 has analog outputs. The CONNECT:AMP is not designed with audio outputs.

For instructions on connecting a device, see the documentation included with your Sonos product. Also, go to <http://faq.sonos.com/lineout>.

# Controlling the volume from your home theater

- 1. Choose one of the following options:
	- Using the Sonos app on a mobile device, select **Room Settings** from the **Settings** menu.
	- Using the Sonos Controller App for PC, select **Manage** -> **Settings** -> **Rooms Settings.**
	- Using the Sonos Controller App for Mac, select **Sonos** -> **Preferences** -> **Room Settings.**
- 2. Select the Sonos product attached to your home theater and then select Line-Out Level -> Fixed.

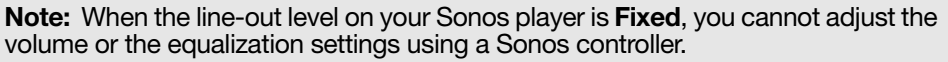

# Controlling the volume from your Sonos system

- 1. Choose one of the following options:
	- Using the Sonos app on a mobile device, select **Room Settings** from the **Settings** menu.
	- Using the Sonos Controller App for PC, select **Manage -> Settings -> Rooms Settings.**
	- Using the Sonos Controller App for Mac, select **Sonos** -> **Preferences** -> **Room Settings.**
- 2. Adjust your home theater or other audio device's volume to typical listening volume.
- 3. Choose the Sonos player attached to your home theater and then select Line-Out Level -> Variable.
- 4. Adjust the volume on your Sonos system so you can hear music. This may be at the high end of the volume scale.
- 5. If desired, you can readjust the volume on your home theater system so that the volume range for the controller falls within your typical listening range.

# Player Status Indicators

Warning: Do not open Sonos products as there is a risk of electric shock. Under no circumstances should Sonos products be repaired by anyone other than an authorized Sonos repair center, as this will invalidate the warranty. Please contact Sonos Customer Support for more information.

**Caution:** Do not place any items on top of your Sonos player. This may impede the air flow and cause it to overheat.

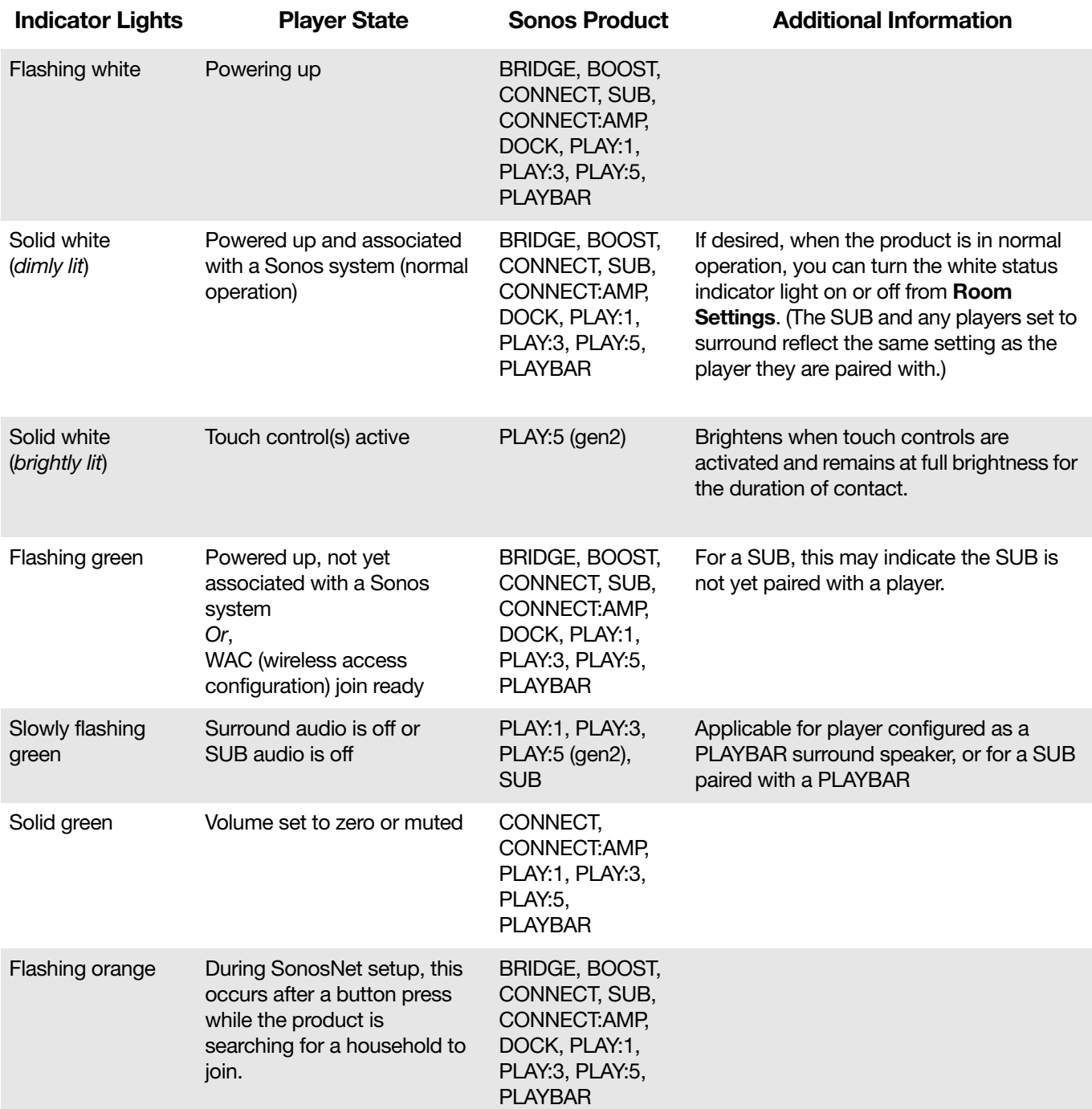

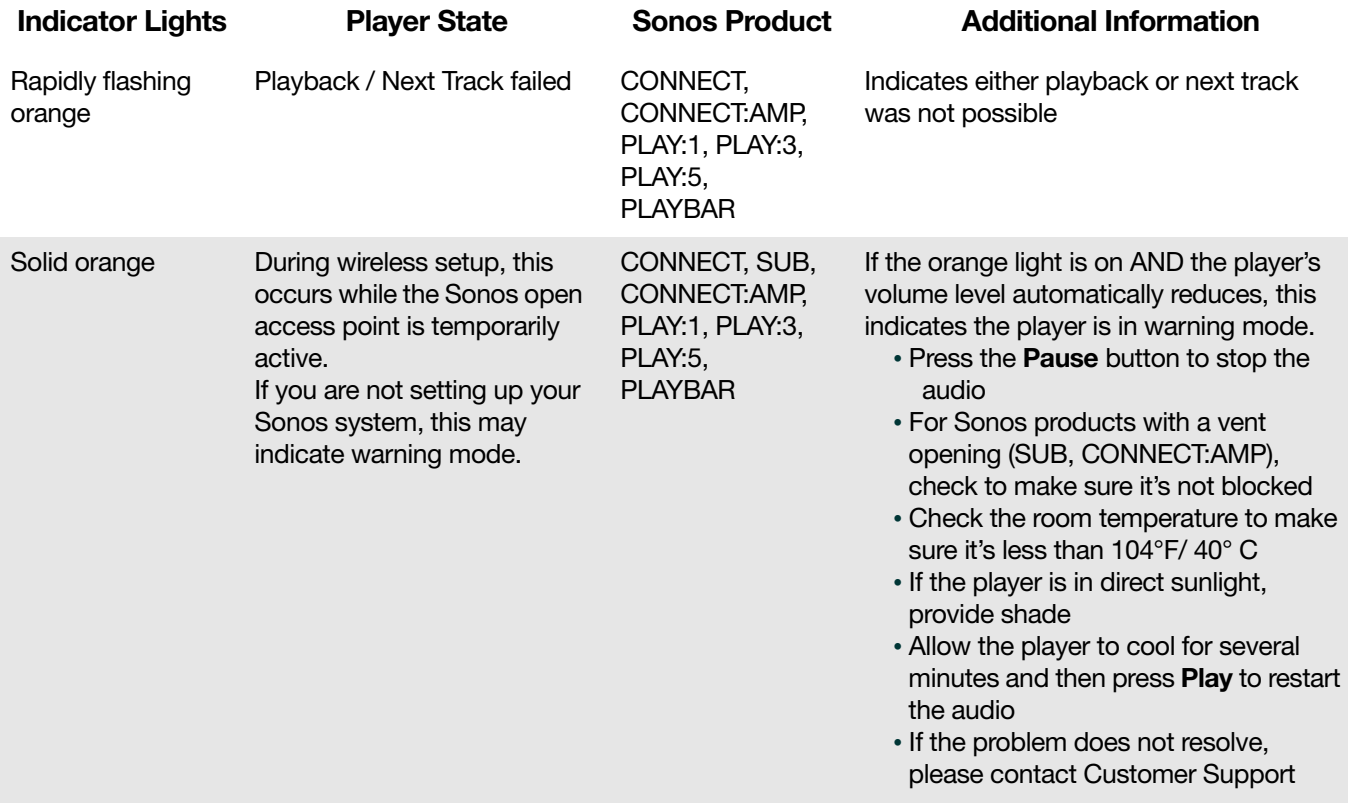

# Need More Help?

- Visit our Frequently Asked Questions (FAQ) pages at [www.sonos.com/support](http://www.sonos.com/support).
- Ask us a question at <http://www.sonos.com/emailsupport>.

# Submit Feedback

We'd love to hear from you! Send us feedback on our guides at: **[docfeedback@sonos.com](mailto:docfeedback@sonos.com)**